## PS2 SOFTWARE DOWNLOAD GUIDE

1. Open a browser, enter the URL <a href="http://www.xtooltech.net">http://www.xtooltech.net</a>, and then choose English version

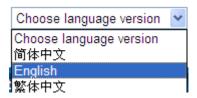

2. Click the top right corner site "Register", enter the registration page. Please sign in straightly if you registed before

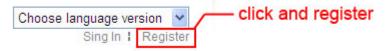

3. Write down product serial number, register password and the dealer number, and click "Next Step"

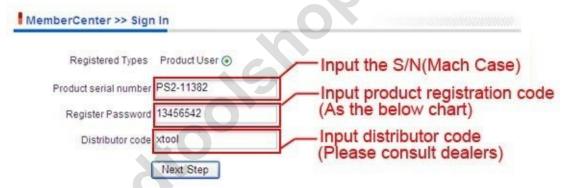

Please Power the mainframe with VCI box by cable (not wireless connection), then get the register password

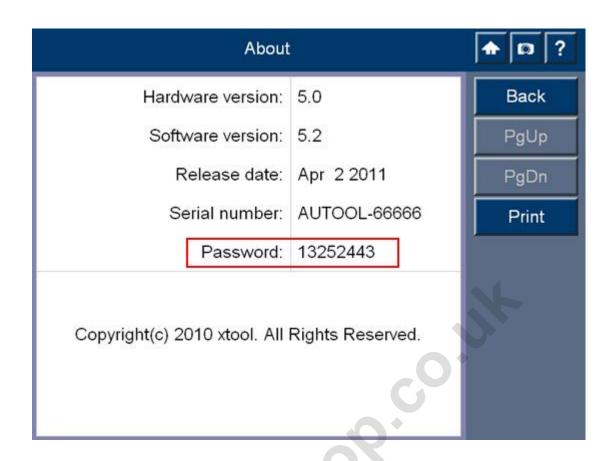

4. Enter a user name, password and mailbox, Click "Submit"

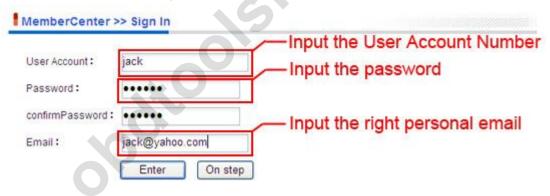

5. suggesting successful register, click the "download center".

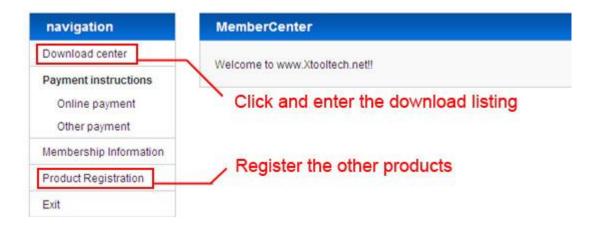

6. Download the "software upgrade tool" firstly

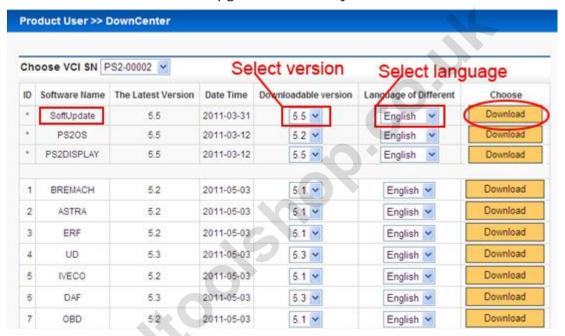

7. Double click "xtoolupdate.exe" file after decompression

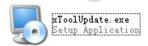

8. Welcome screen appears, click "Next" to install.

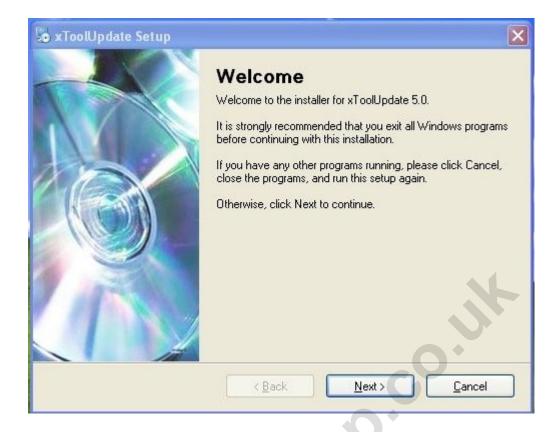

9. Select the target disk you want to install, and then click "next" to continue.

## 10. Install finished

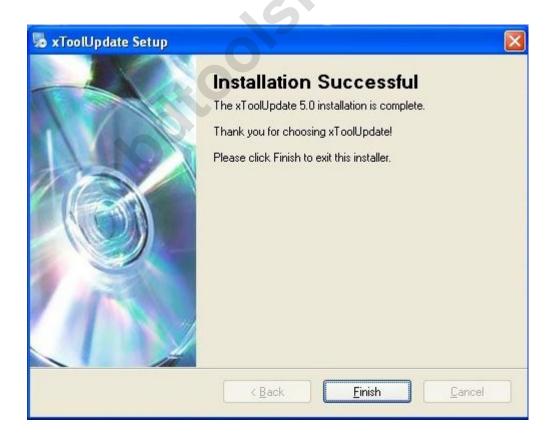

Back to the Desktop, double click the software icon to run "software update tool."

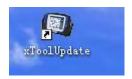

11. click the Top right icon and select the folder where to download the software.

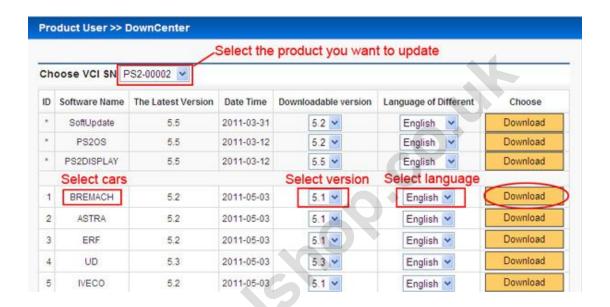

12. Download software to specified folder.

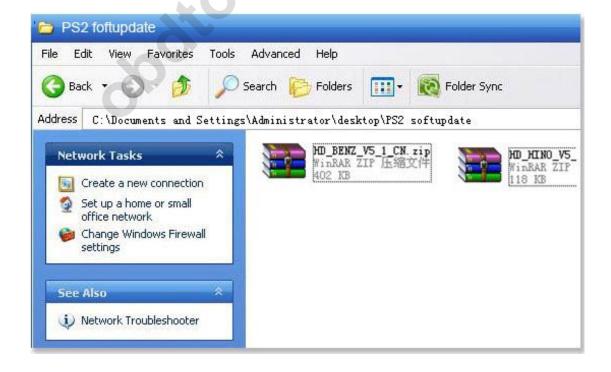

13. Click the Top right icon and select the folder where to download the software.

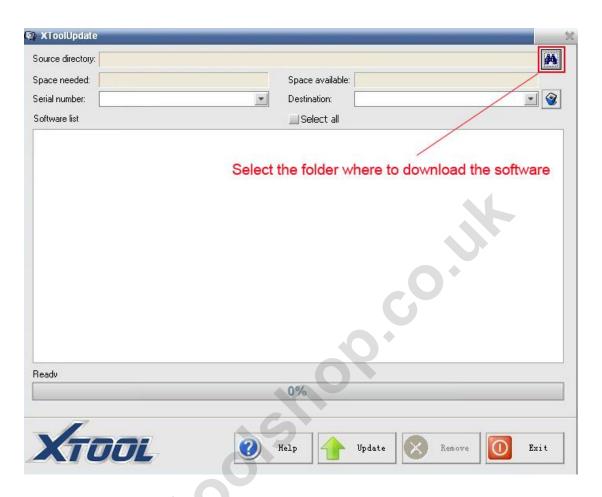

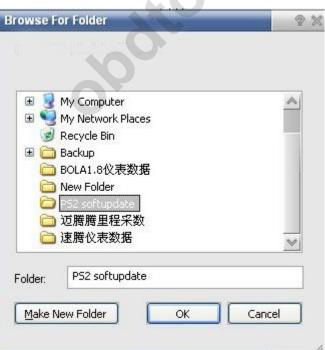

14. Show the serial number and the list of upgrade software

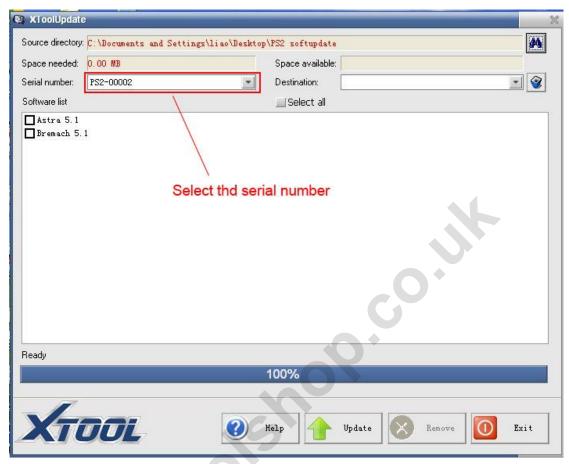

15. Insert the SD \ TF Card Reader into the computer. Select the upgrade software; click the "upgrade."

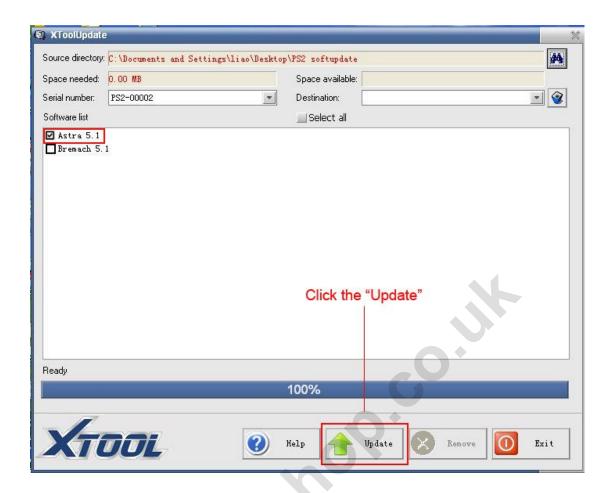

16. Upgrade finished!